МБКПУ «ПЕЧЕНГСКОЕ МЕЖПОСЕЛЕНЧЕСКОЕ БИБЛИОТЕЧНОЕ ОБЪЕДИНЕНИЕ»

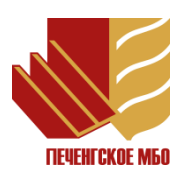

# Инструкция

# Публикация статей на сайте МБКПУ «Печенгское МБО»

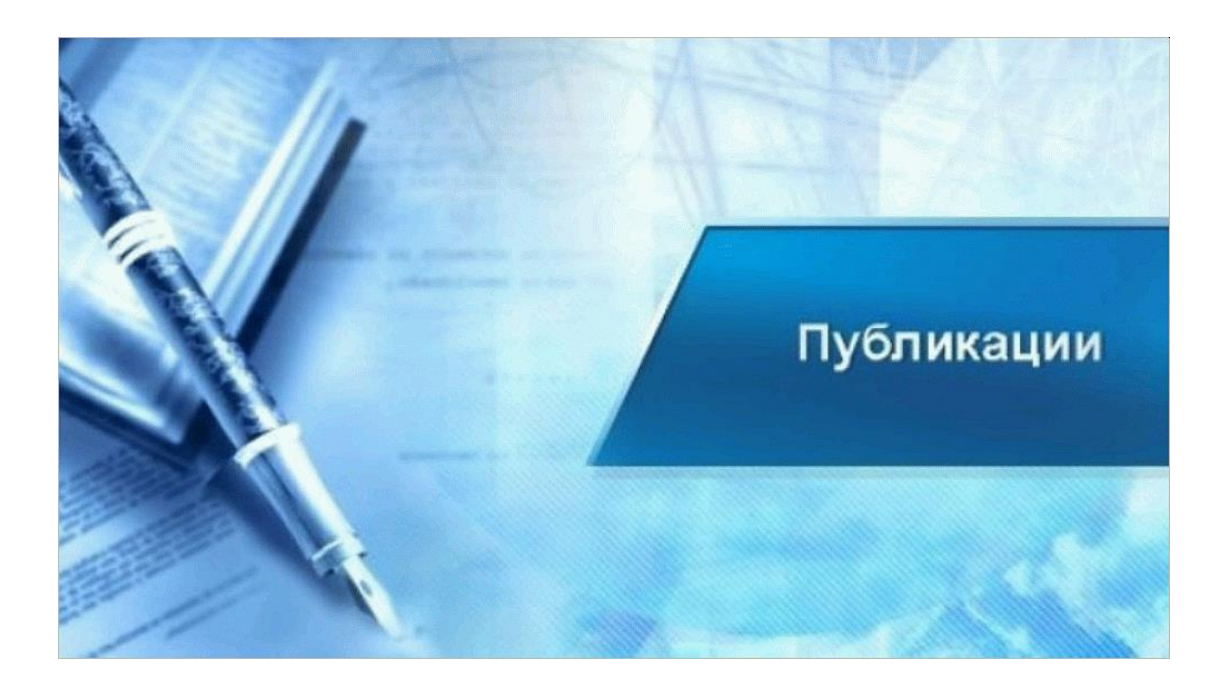

# **Оглавление**

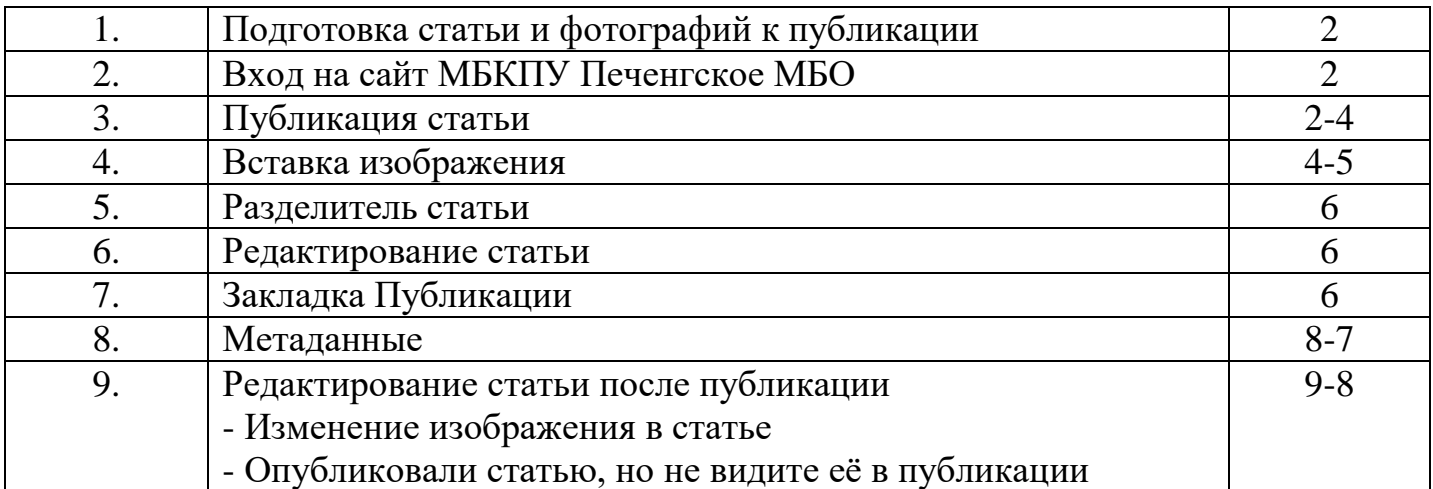

## **1. Подготовка статьи и фотографий к публикации**

 Перед вставкой статьи на сайт её нужно обработать в Word. Выделить статью и в закладке Главная выбрать Очистить формат.

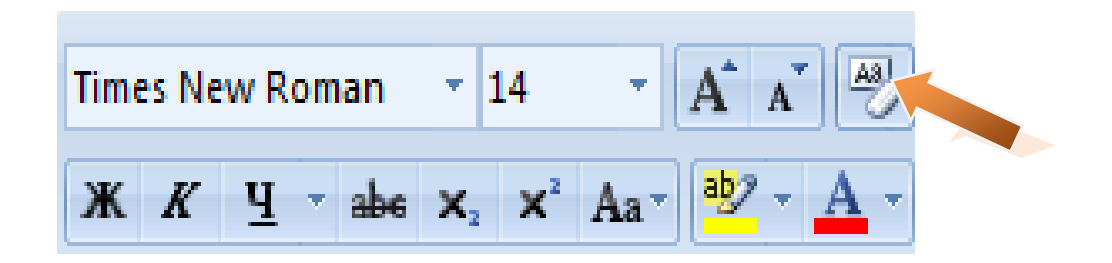

- Фотографии. Требования к фотографиям
	- 1. Размер 600\*400
	- 2. Название фотографии должно отражать то, что на ней изображено. Это объясняет слабовидящему человеку то, что изображено на фотографии и помогает расширить поиск по картинке в сети Интернет. Пример: Афиша группы Белый Медведь 3 февраля Дети рассматривают книги Аркадия Гайдара

### **2. Вход на сайт МБКПУ Печенгское МБО под логином и паролем**

Логин и пароль у каждого работника индивидуальный.

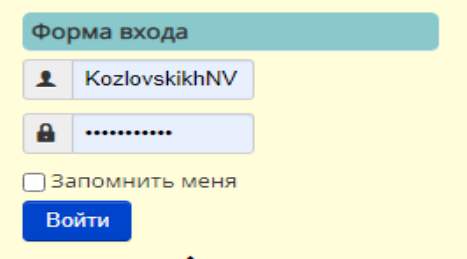

### **3. Публикация статьи**

На сайте выбираем – Меню пользователя – Написать статью

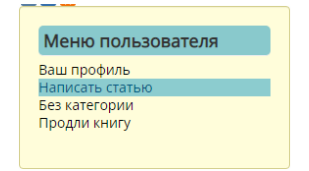

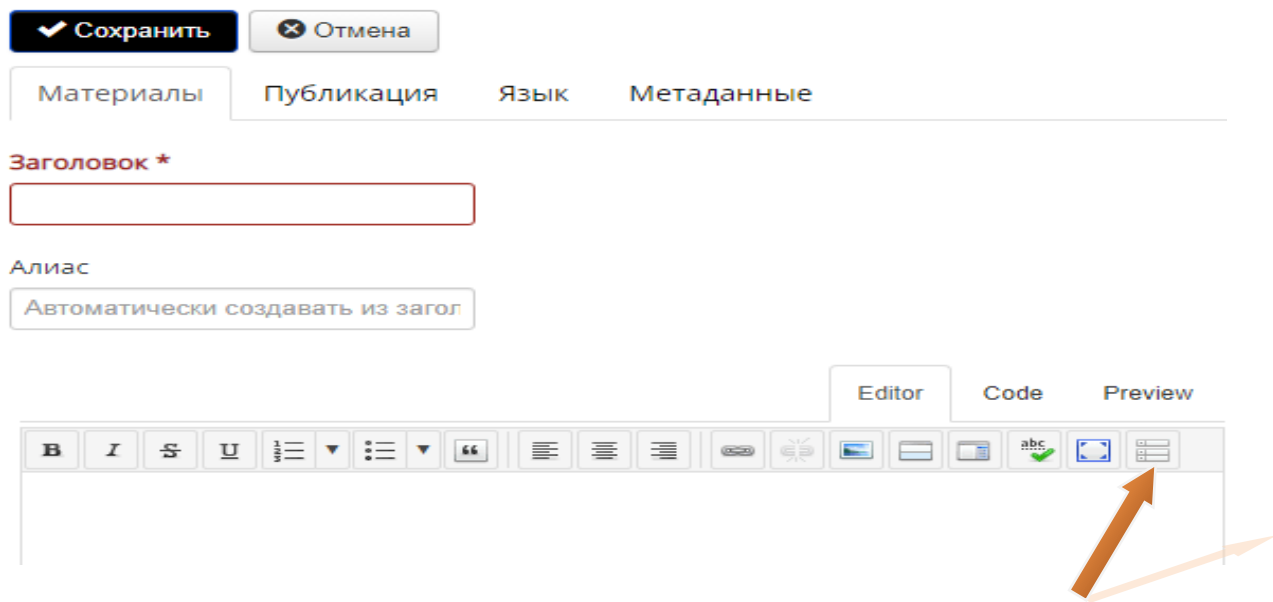

Нажимаем на **Панель инструментов** (появится дополнительная панель).

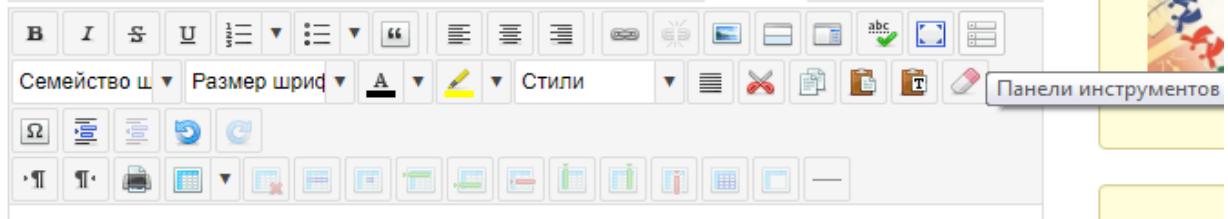

Печатаем **заголовок**, без точки в конце

Заголовок\*

На чистом поле щёлкаем правой кнопкой мышки, выходит окно - **Вставить**

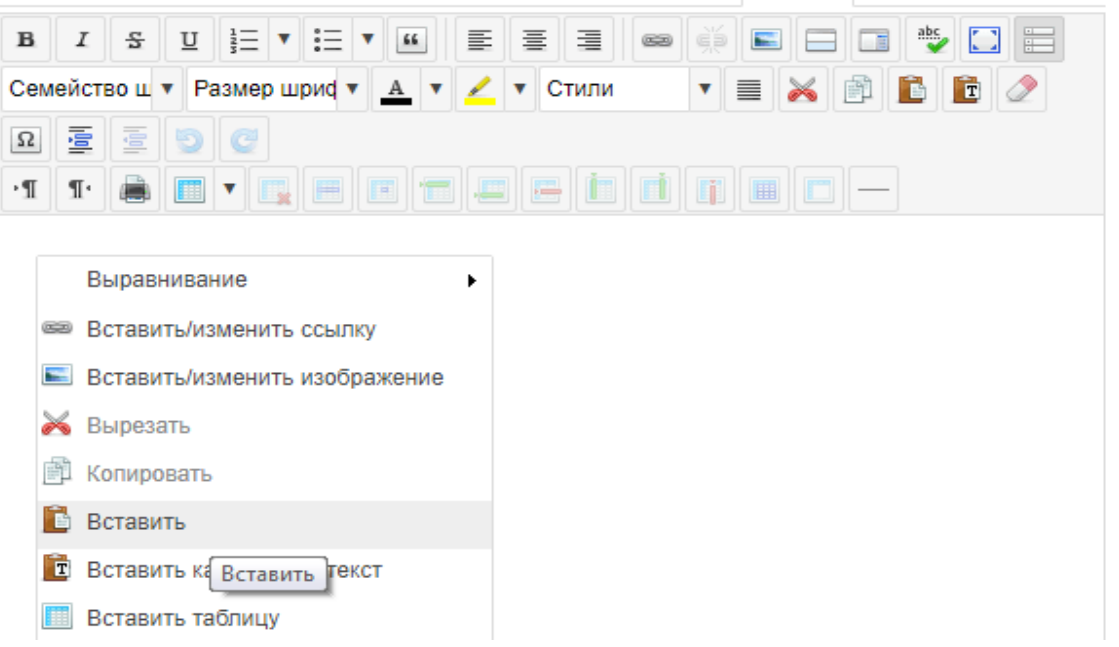

Вставка  $\times$ Для вставки текста используйте сочетание клавиш CTRL+V ◆ Вставить <mark>• Х</mark> Отменить

## **4. Вставка изображения**

Курсор Выровнять по центру и нажать Вставить/изменить изображение

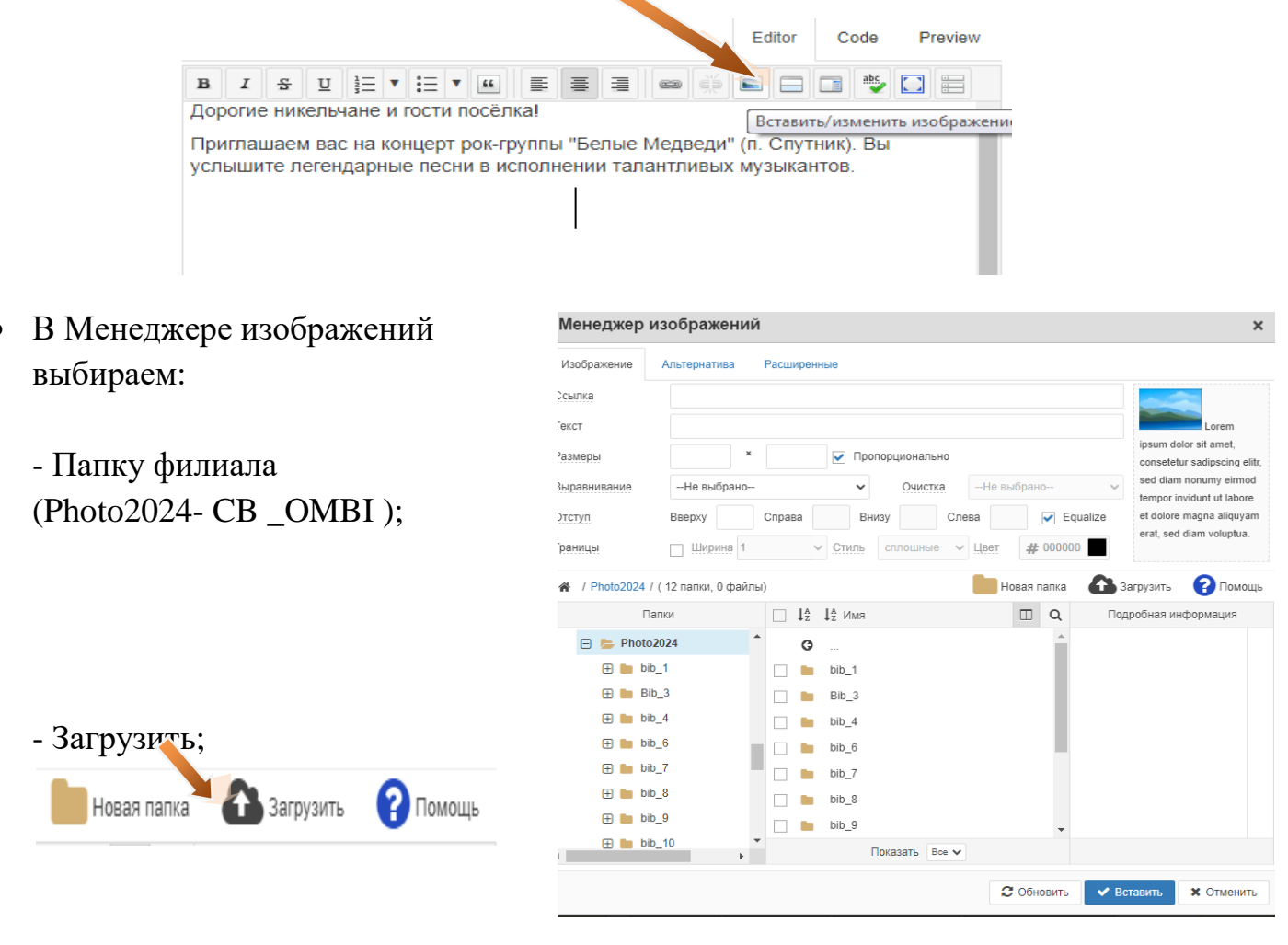

- Обзор (выбираем изображение) – Загрузить;

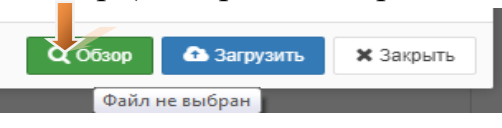

Для вставки текста используйте сочетание клавиш CTRL+V - Вставить

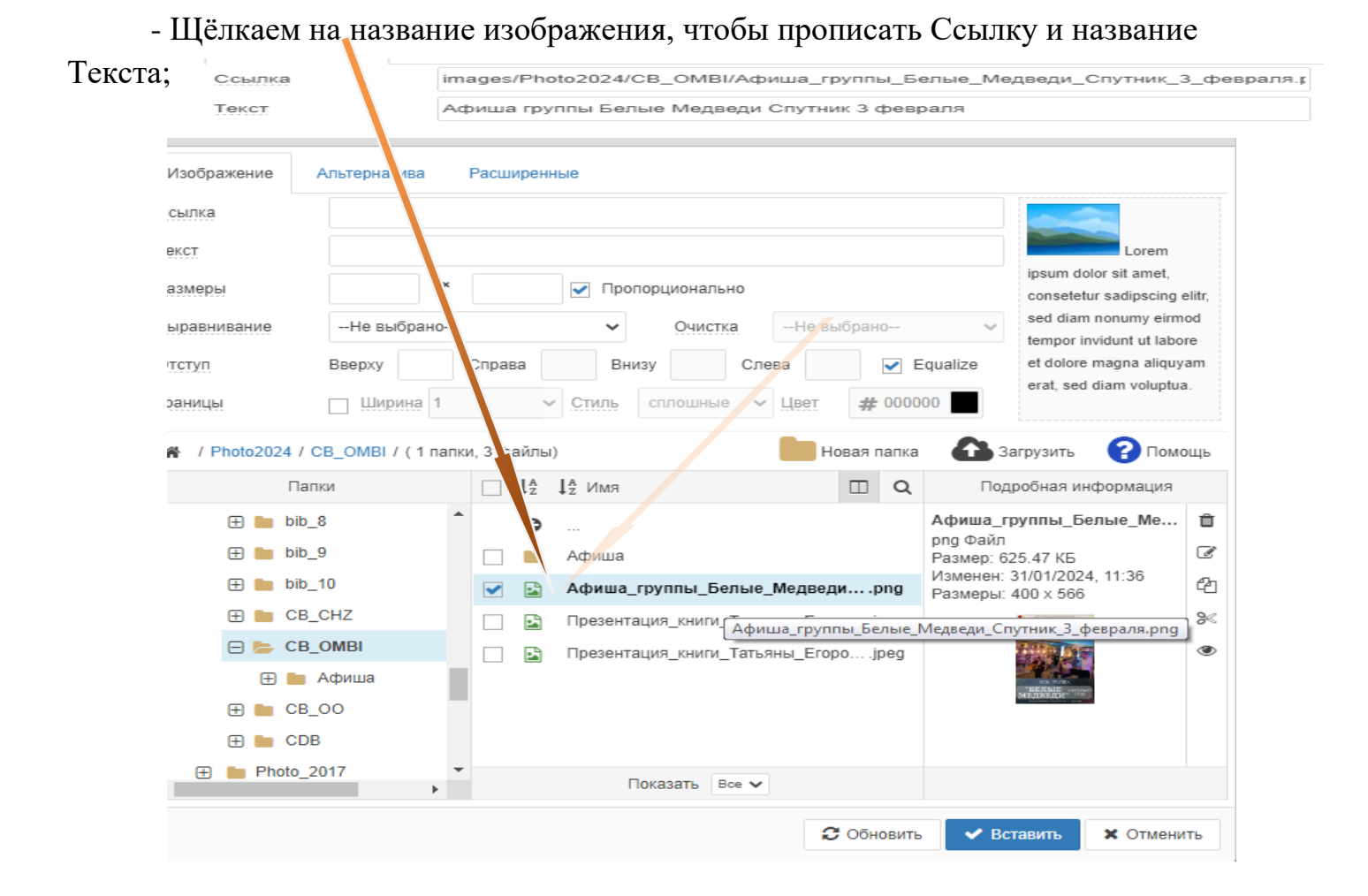

- Щёлкаем на закладку Расширенные и выбираем в Классы – img-polaroid – Вставить.

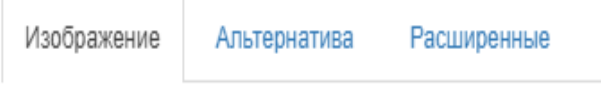

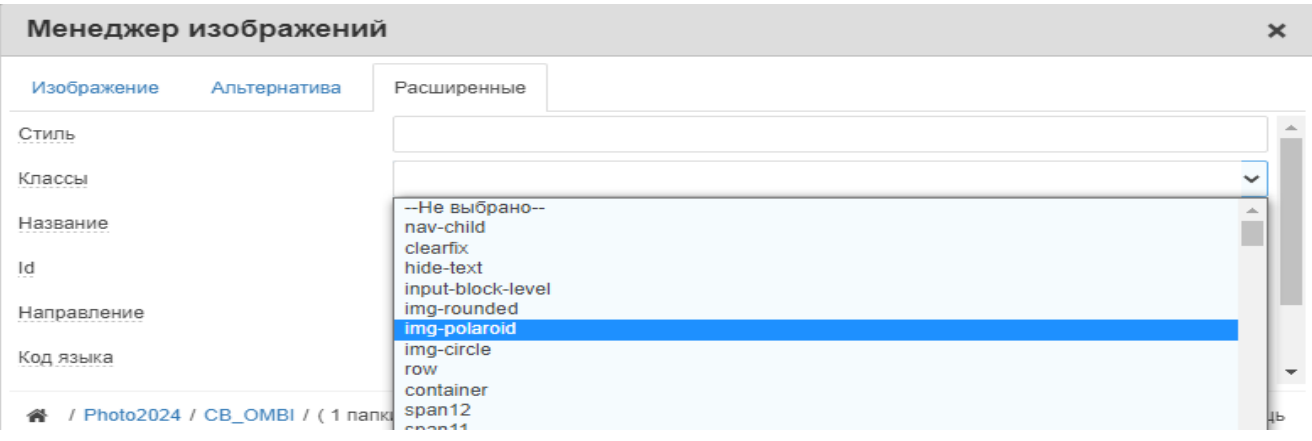

#### **5. Разделитель статьи**

 После изображения или текста ставим курсор и нажимаем на Вставить Подробнее (оставляем видимыми первый абзац и фотографию, а не всю статью).

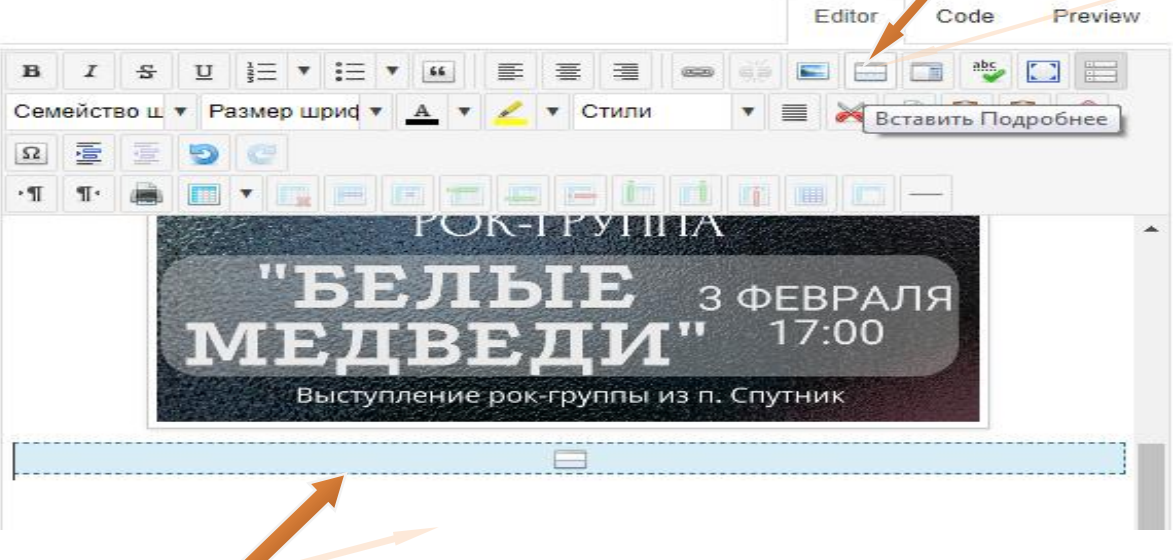

- появится разделитель.

#### **6. Редактирование статьи**

- В статье через Семейство шрифтов выбираем Open Sans.
- Размер шрифта 12.

#### **7. Закладка Публикация**

- Категория выбираем из предложенного.
- Псевдоним автора если публикуем статью за кого-то.
- Состояние Опубликовано
- Начало публикации, ставим дату проведения мероприятия, а не дату когда вы выкладываете статью.

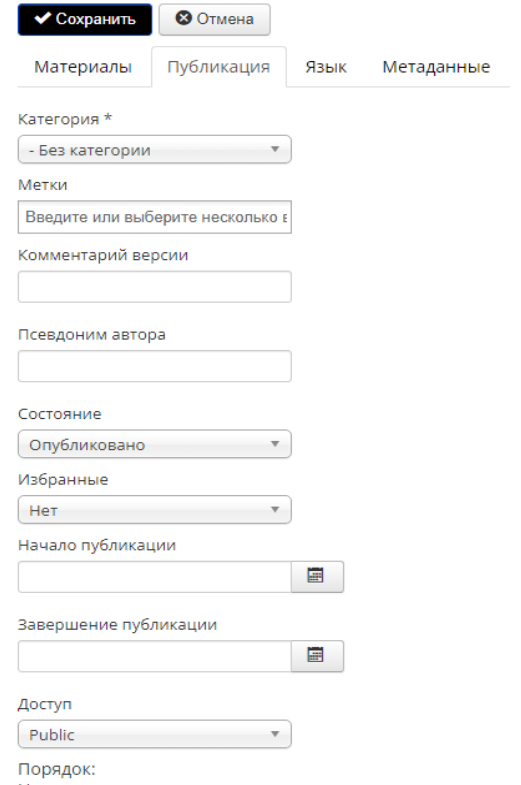

Новая статья по умолчанию занимает первую позицию в можно потом изменить.

#### **8. Метаданные**

 Meta description — это мета-описание страницы сайта. Является действующим и достаточно эффективным способом влияния на представление сайта в результатах поиска.

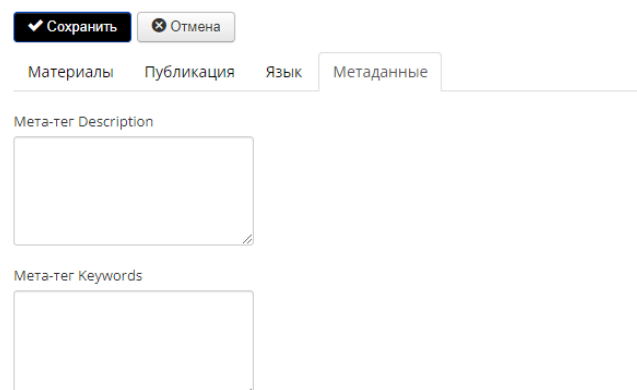

Обязательные рекомендации:

- МБКПУ Печенгское МБО
- Мурманская область
- Указание филиала с местом нахождения библиотеки (пример: центральная библиотека Никель)
- Название акции (пример: интеллектуальный забег Бегущая книга Никель)
- Meta keywords список ключевых слов, соответствующих содержимому страницы сайта.

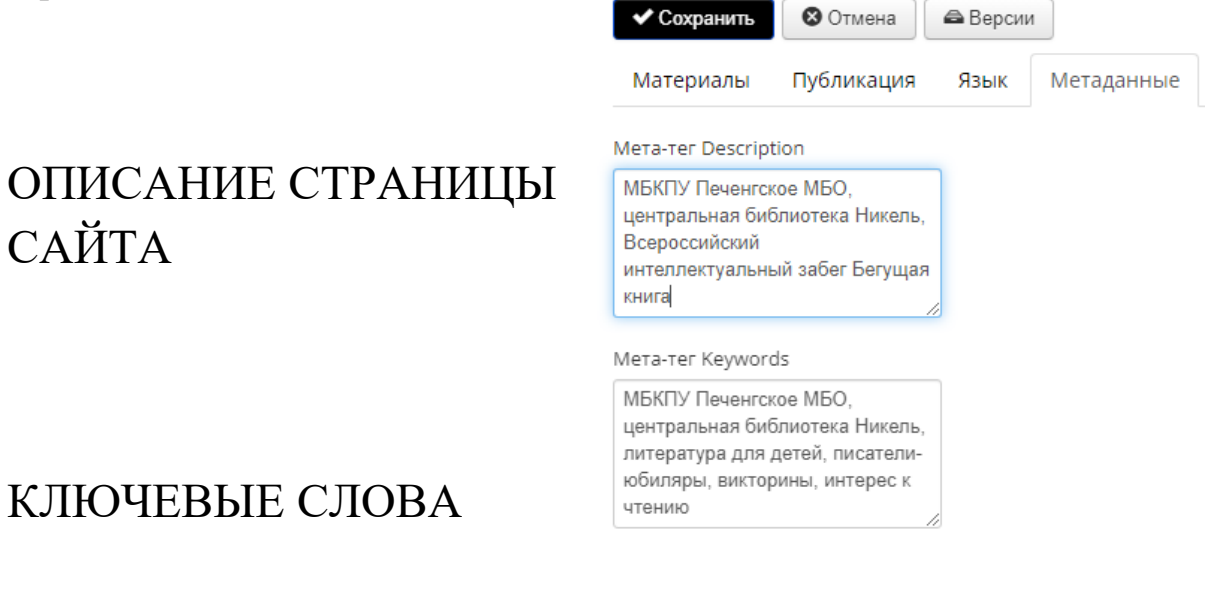

Слова через запятую, Кавычки не ставятся «

## **9. Редактирование статьи после публикации**

• Как в опубликованной статье изменить изображение?

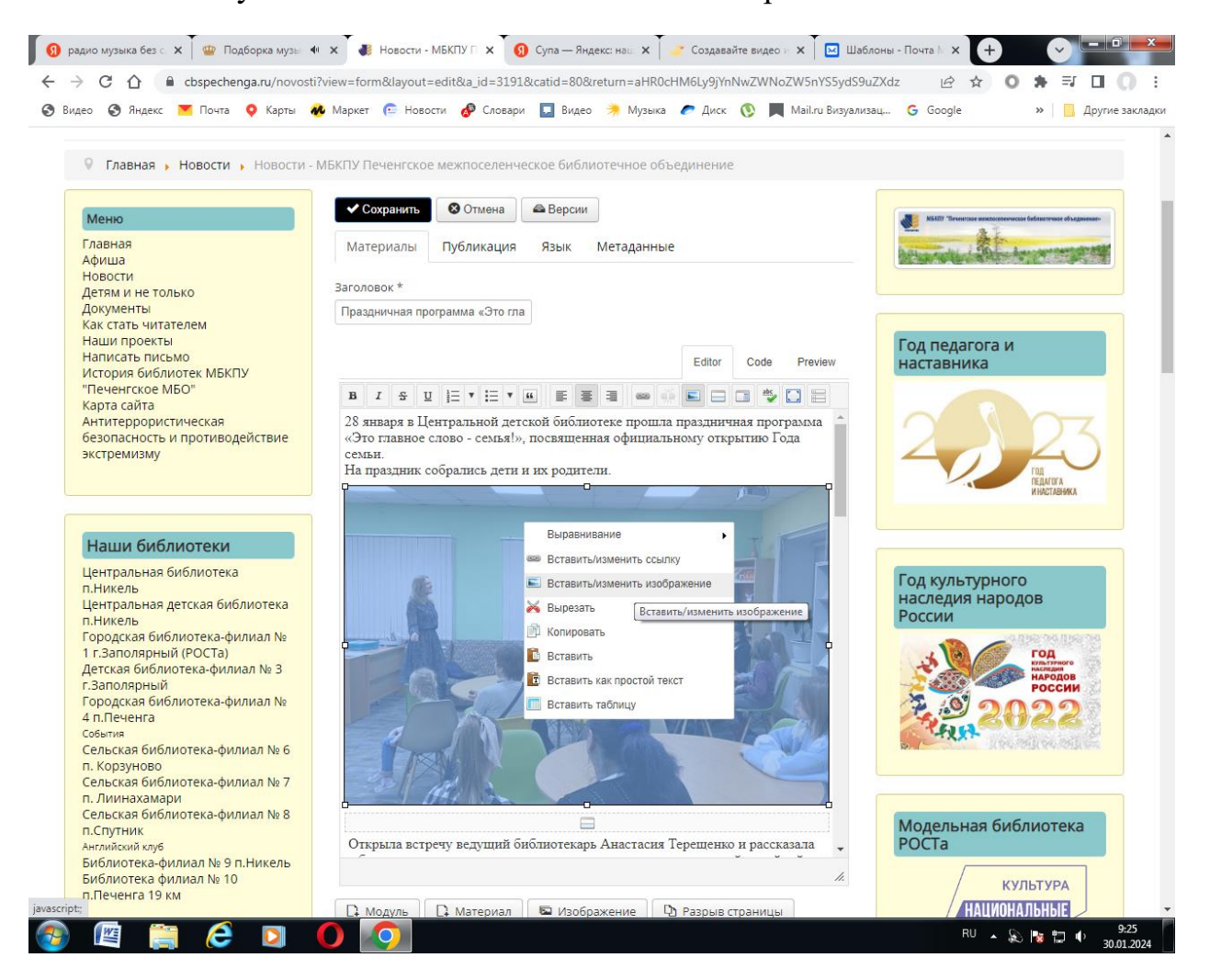

- В менеджере изображений выбираем – Расширенные – Классы (выбираем imgpolaroid).

-Фотографию можно изменить, выбрав нужную.

Обновить

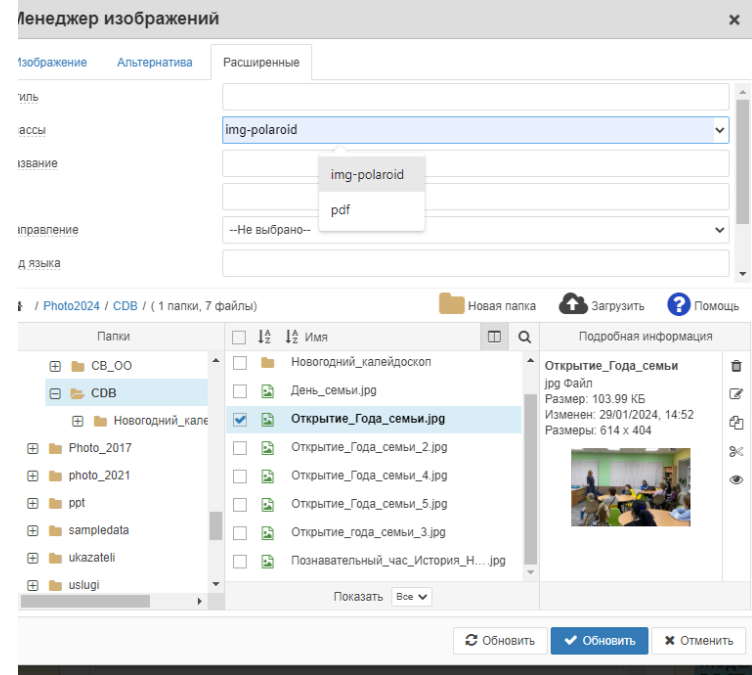

1. Проверьте её наличие в разделе МЕНЮ ПОЛЬЗОВАТЕЛЯ – без категории

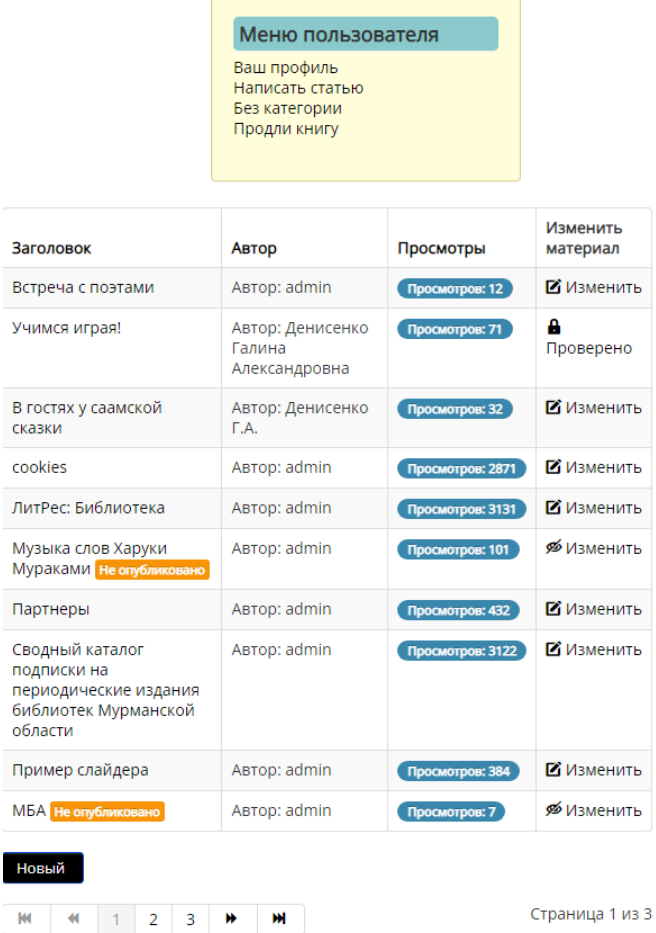

В данный раздел попадают статьи без КАТЕГОРИИ. Находим статью – Изменить – Проставляем категорию.

2. Дата публикации СЕГОДНЯШНИЙ ДЕНЬ. Поменять на день раньше. Ставим дату проведения мероприятия, а не дату когда вы выкладываете статью.